# **Copy of Biological Abstracts (update coming)**

[Research Resources](http://www.drew.edu/library/research)

- [Contents](#page-0-0)
- [Search](#page-0-1)
	- <sup>o</sup> [Narrow your search](#page-0-2)
		- <sup>o</sup> [Limit your search](#page-1-0)
	- <sup>o</sup> [Thesaurus](#page-1-1)
	- [Display Results](#page-2-0)
	- [Sort by:](#page-2-1)
		- [Email, save, print results from your folder](#page-2-2)
- [Get the articles](#page-2-3)
- [Contact a librarian for more help](#page-2-4)

#### [Quick Reference Card](http://wokinfo.com/media/pdf/qrc/baqrc.pdf)

Links to information about database contents and its functions, provided by Clarivate.;

#### <span id="page-0-0"></span>**Contents**

Biological Abstracts is one of the databases in Web of Knowledge. It indexes 4200+ journals in the biological sciences from 1995 to the present. Topics range from botany to microbiology to pharmacology.

#### <span id="page-0-1"></span>**Search**

### <span id="page-0-2"></span>Narrow your search

1. Combine search terms with AND: "deer mouse" AND anatomy.

2. Use the Refine Results panel, a column at the left of the results page. Biological Abstracts is unique in its ability to search by Major Concepts, Subject Areas, Concept Codes and Super Taxa.

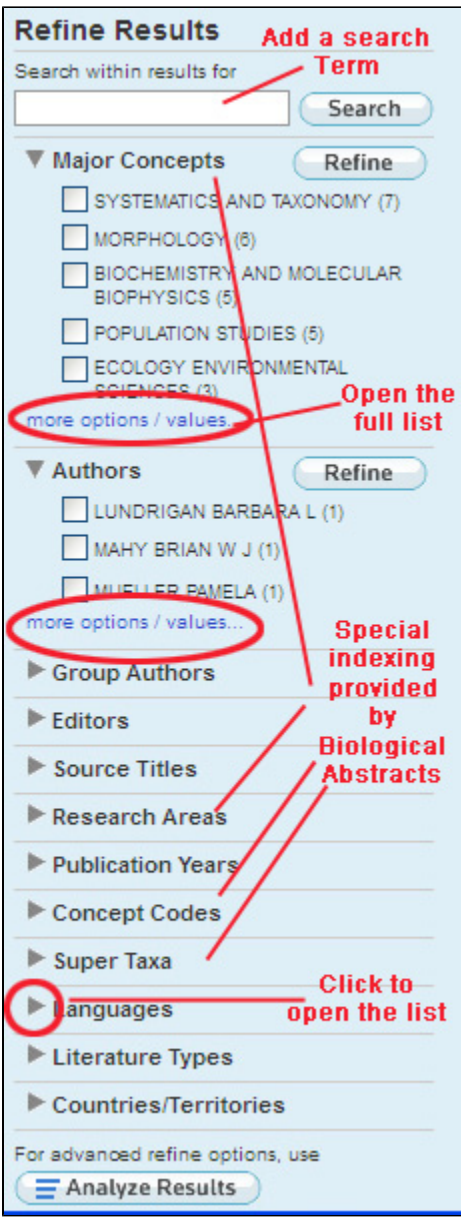

3. Use the dropdowns near the search boxes to try your search terms in a Title search. Items with the most mentions of your search terms will migrate to the top of the results list.

### <span id="page-1-0"></span>Limit your search

Click on Advanced Search tab to find:

<span id="page-1-1"></span>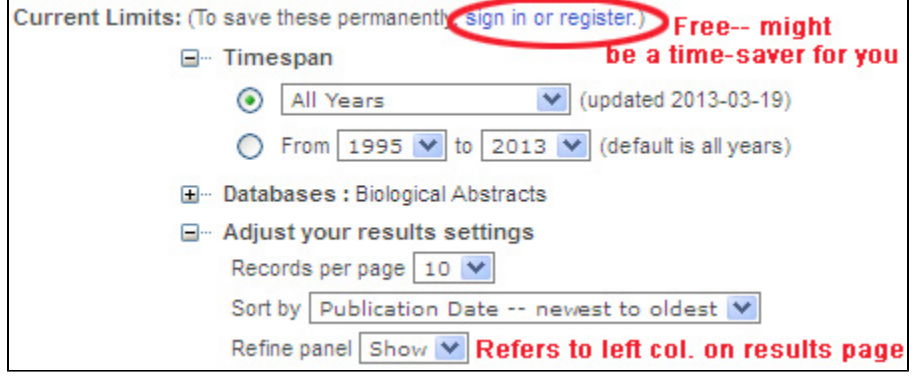

#### **Thesaurus**

Use the links on the Advanced Search page for links to complete lists of Taxonomic Data, Major Concepts, and Concept Codes.

## <span id="page-2-0"></span>**Display Results**

<span id="page-2-1"></span>Sort by:

Consider using the "Sort By" dropdown at the top right of the results page to change to a Relevance search.

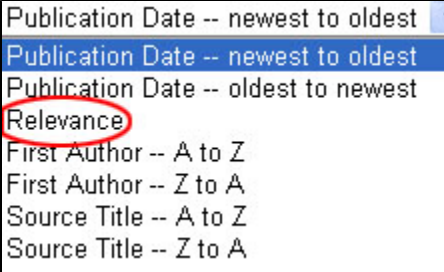

<span id="page-2-2"></span>Email, save, print results from your folder

Use the boxes to the left of the citations to check off items you are interested in printing, emailing, or saving. At the top and bottom of each page of results, you can opt to print, email or save your results including saving to citation managers like EndNote Web.[Instructions for End Note Web.](https://uknow.drew.edu/confluence/display/techdocs/Endnote+Online+aka+Endnote+Web+Bibliographic+Software)

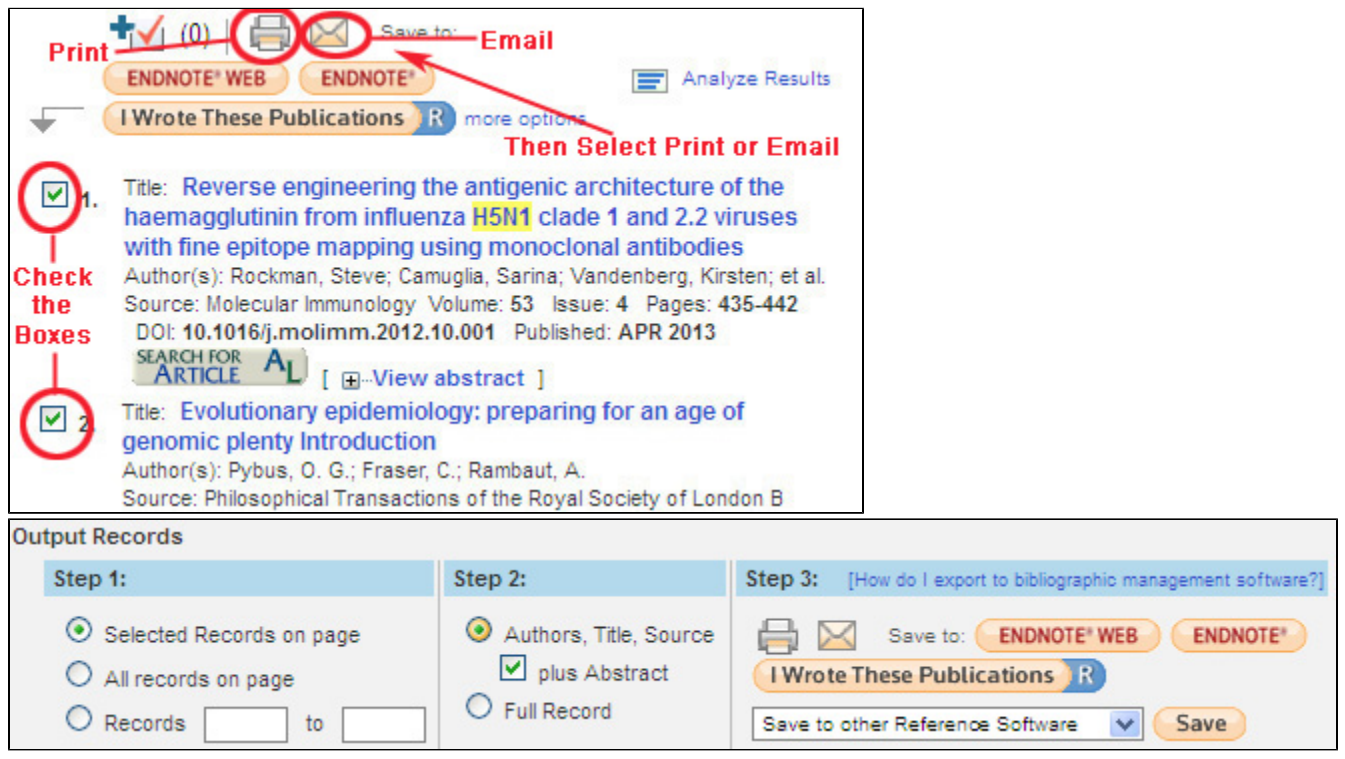

# <span id="page-2-3"></span>**Get the articles**

**The it @Drew** 

In the results list, click on to find the full text in another database. The [Article Linker guide](https://uknow.drew.edu/confluence/display/Library/Find+it+@Drew) provides additional instructions for finding full text, either online or in print/microfilm format within the library.

#### <span id="page-2-4"></span>**Contact a librarian for more help**

Margery Ashmun, [mashmun](mailto:mashmun@drew.edu)[@drew.edu,](mailto:cchristensen@drew.edu) 973-408-3483

or [Ask a Librarian](http://www.drew.edu/library/ask-a-librarian)